# **Configuración de NAT 64 en firewall seguro gestionado por FMC**

# **Contenido**

Introducción **Prerequisites Requirements** Componentes Utilizados **Configurar** Diagrama de la red Configurar objetos de red Configuración de interfaces en FTD para IPv4/IPv6 Configurar ruta predeterminada Configurar política NAT Configurar reglas NAT Verificación

# **Introducción**

Este documento describe cómo configurar NAT64 en Firepower Threat Defence (FTD) gestionado por Fire Power Management Center (FMC).

# **Prerequisites**

### **Requirements**

Cisco recomienda que tenga conocimientos sobre Secure Firewall Threat Defence y Secure Firewall Management Center.

### **Componentes Utilizados**

- Firepower Management Center 7.0.4.
- Firepower Threat Defense 7.0.4.

La información que contiene este documento se creó a partir de los dispositivos en un ambiente de laboratorio específico. Todos los dispositivos que se utilizan en este documento se pusieron en funcionamiento con una configuración verificada (predeterminada). Si tiene una red en vivo, asegúrese de entender el posible impacto de cualquier comando.

# **Configurar**

**Diagrama de la red**

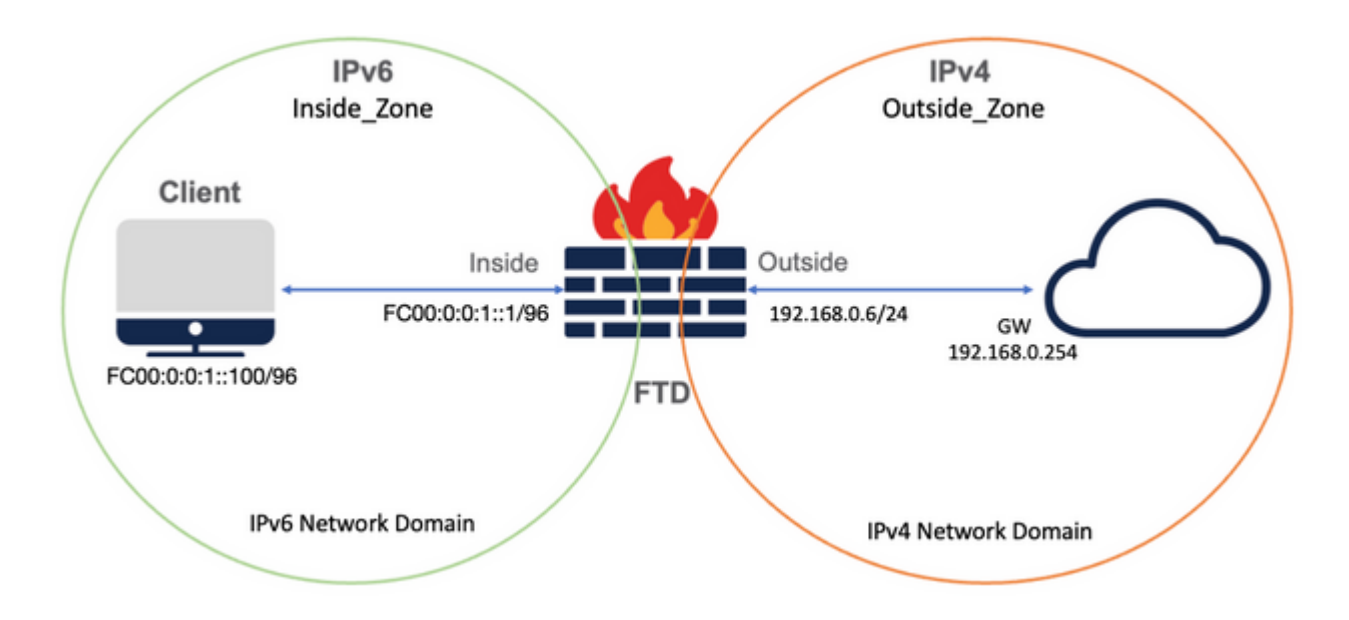

#### **Configurar objetos de red**

• Objeto de red IPv6 para hacer referencia a la subred de cliente IPv6 interna.

 En la GUI de FMC, navegue hasta **Objetos > Administración de objetos > Seleccionar red desde el menú de la izquierda > Agregar red > Agregar objeto**.

Por ejemplo, el objeto de red Local\_IPv6\_subnet se crea con la subred IPv6 FC00:0:0:1::/96.

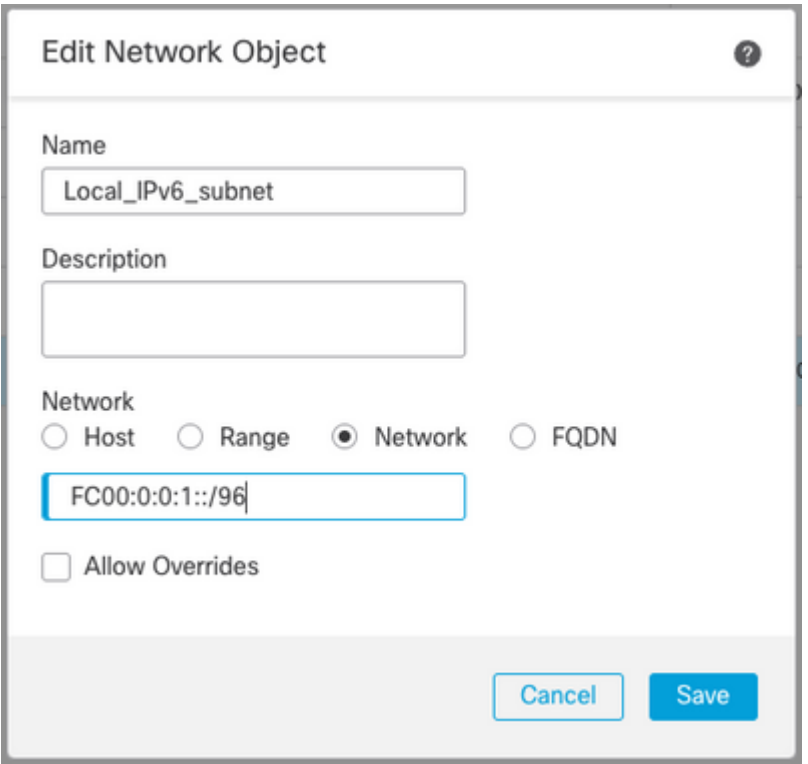

• Objeto de red IPv4 para traducir clientes IPv6 a IPv4.

 En la GUI de FMC, navegue hasta **Objetos > Gestión de objetos > Seleccionar red desde el menú de la izquierda > Agregar red > Agregar grupo**.

Por ejemplo, el objeto de red 6\_mapeado\_a\_4 se crea con el host IPv4 192.168.0.107.

En función de la cantidad de hosts IPv6 que se asignarán en IPv4, puede utilizar una red de un solo objeto, un grupo de red con varios IPv4 o solo NAT para la interfaz de salida.

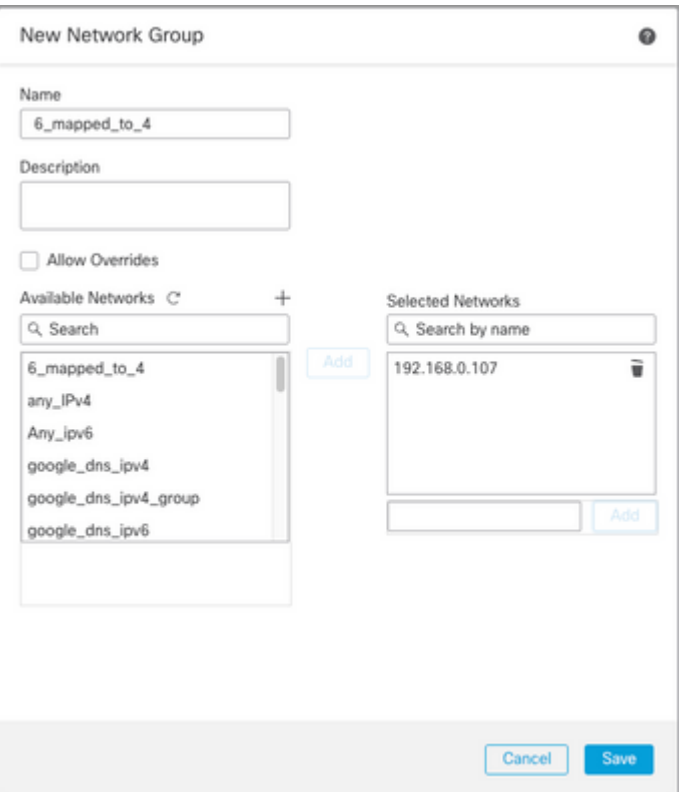

• Objeto de red IPv4 para hacer referencia a los hosts IPv4 externos en Internet.

 En la GUI de FMC, navegue hasta **Objetos > Administración de objetos > Seleccionar red desde el menú de la izquierda > Agregar red > Agregar objeto**.

Por ejemplo, el objeto de red Any\_IPv4 se crea con la subred IPv4 0.0.0.0/0.

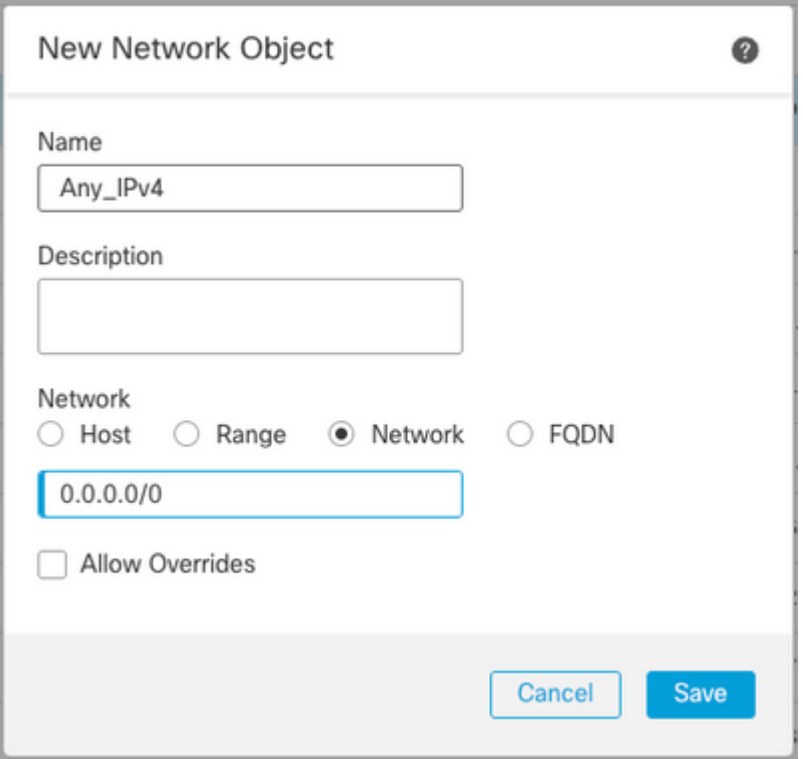

• Objeto de red IPv6 para traducir un host IPv4 externo a nuestro dominio IPv6.

 En la GUI de FMC, navegue hasta **Objetos > Gestión de objetos > Seleccionar red desde el menú de la izquierda > Agregar red > Agregar objeto**.

Por ejemplo, el objeto de red 4\_mapeado\_a\_6 se crea con la subred IPv6 FC00:0:0:F::/96.

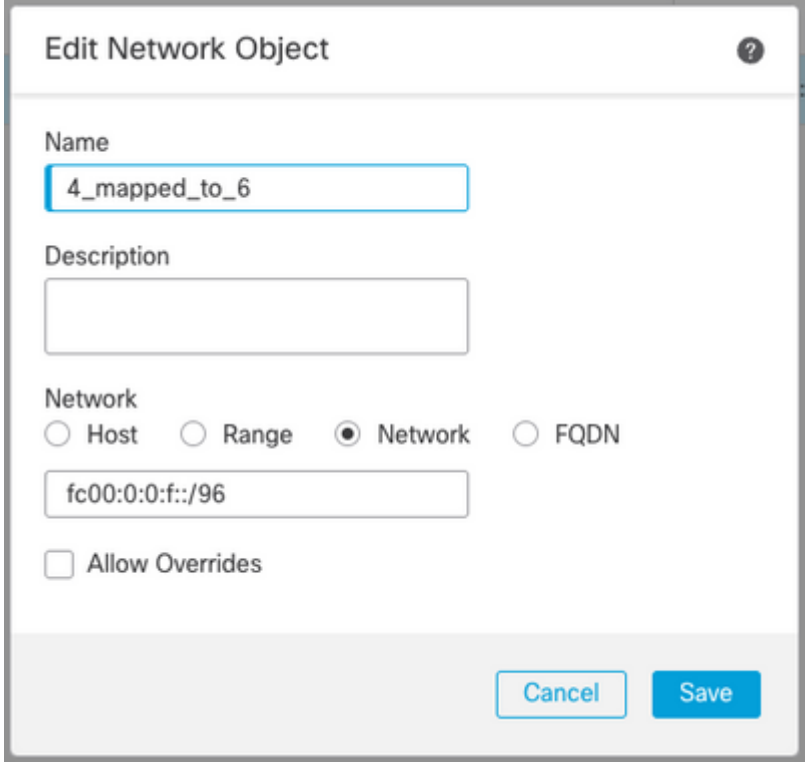

#### **Configuración de interfaces en FTD para IPv4/IPv6**

Vaya a **Devices > Device Management > Edit FTD > Interfaces** y configure las interfaces interna y

externa.

#### Ejemplo:

interfaz Ethernet 1/1

Nombre: Interior

Zona de seguridad: Inside\_Zone

Si no se crea la zona de seguridad, puede crearla en el **menú desplegable Zona de seguridad > Nuevo**.

Dirección IPv6: FC00:0:0:1::1/96

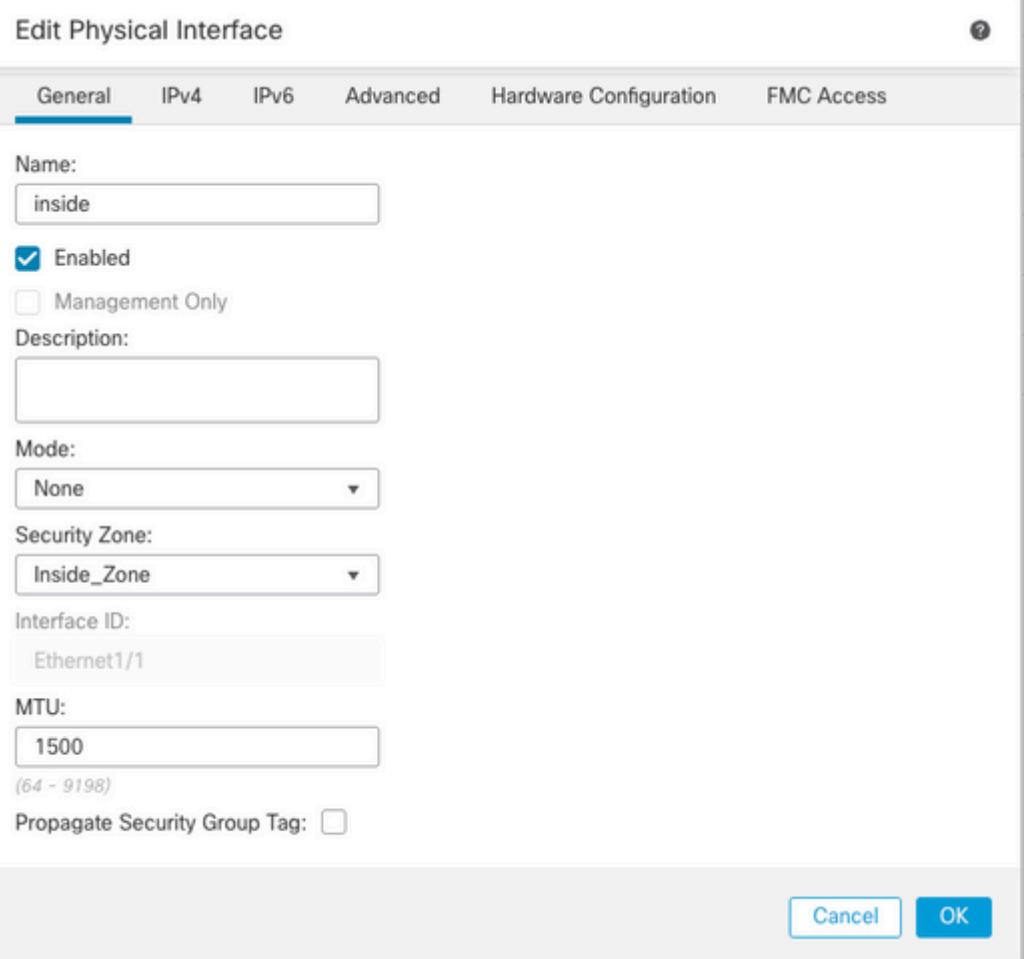

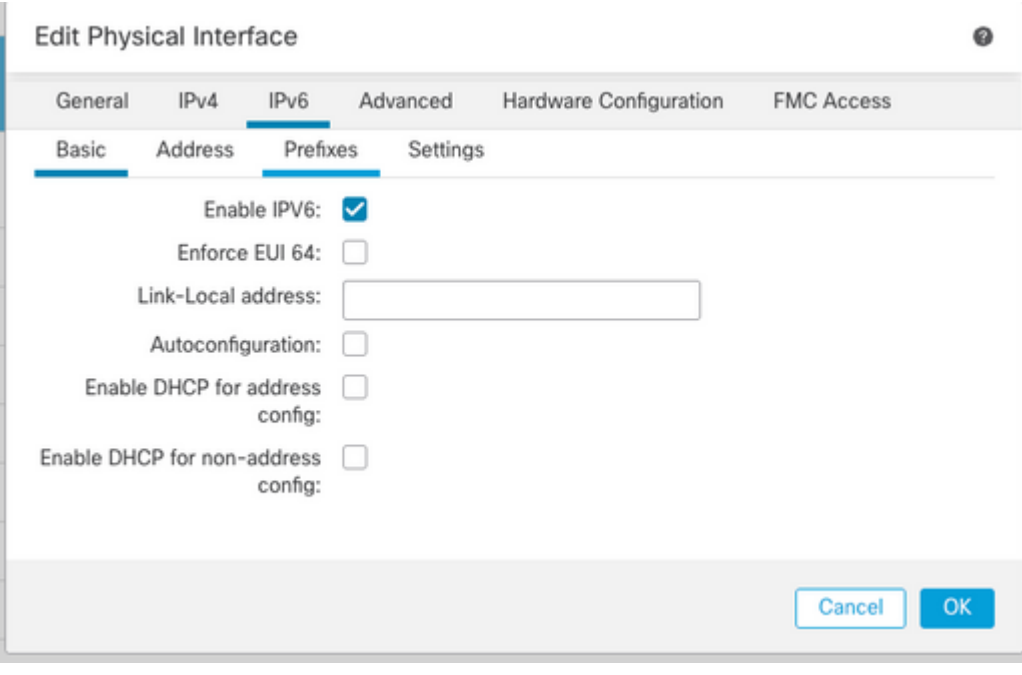

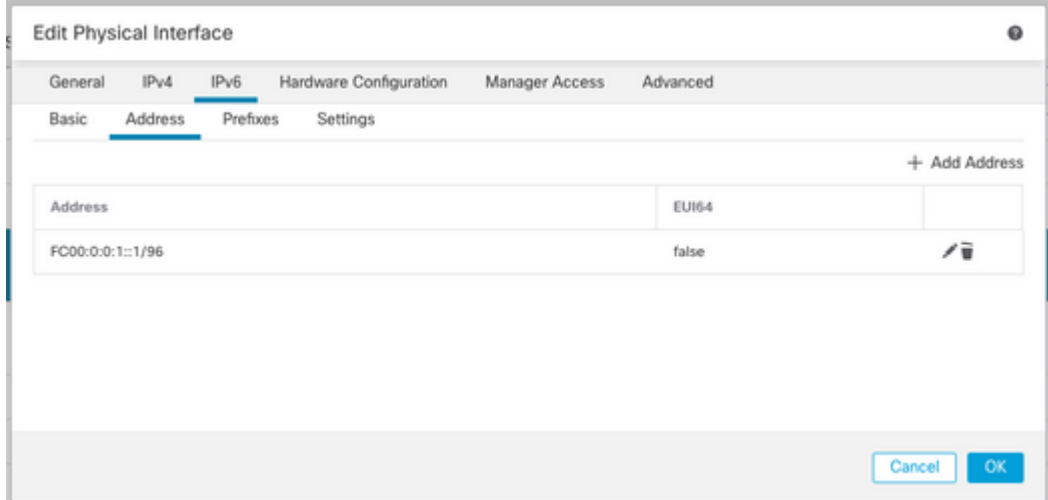

interfaz Ethernet 1/2

Nombre: Fuera

Zona de seguridad: Outside\_Zone

Si no se crea la zona de seguridad, puede crearla en el **menú desplegable Zona de seguridad > Nuevo**.

Dirección IPv4: 192.168.0.106/24

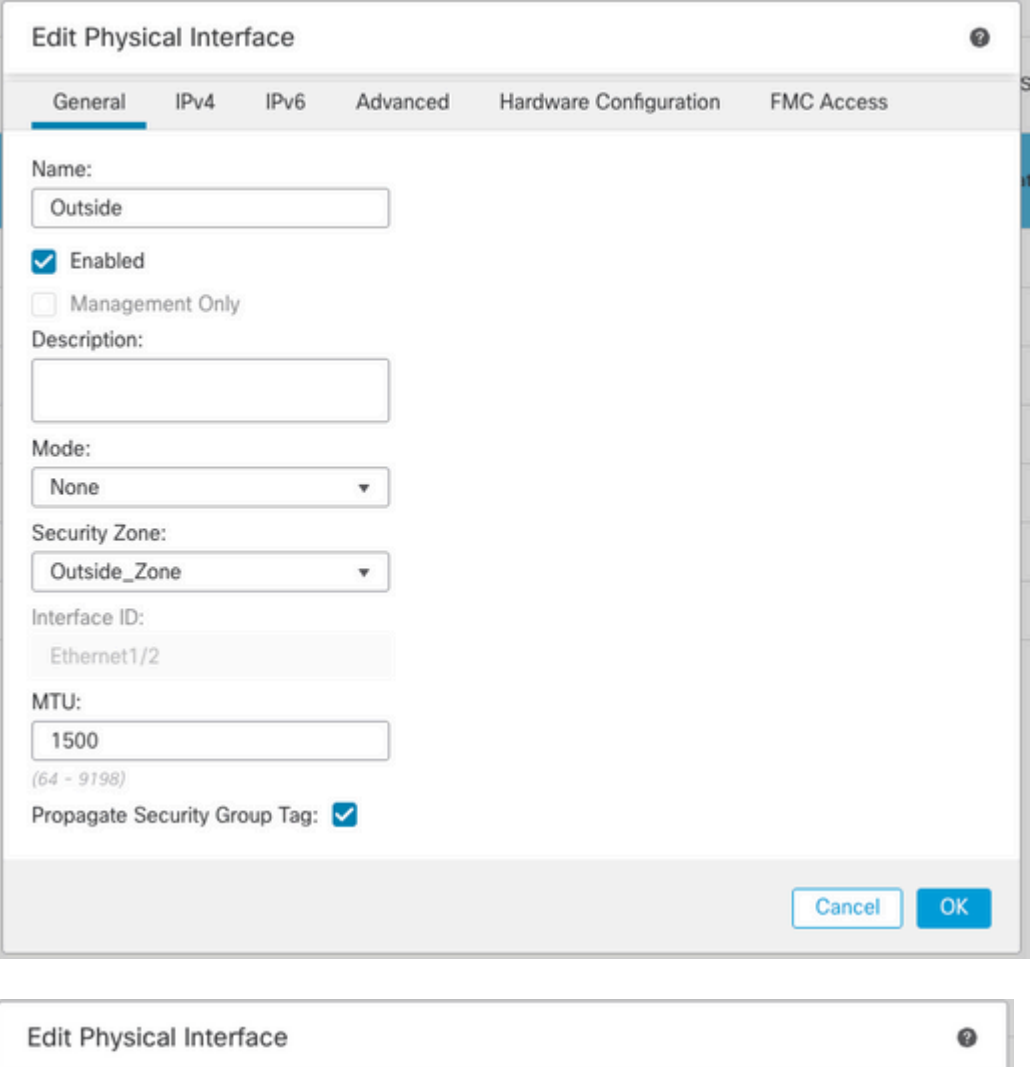

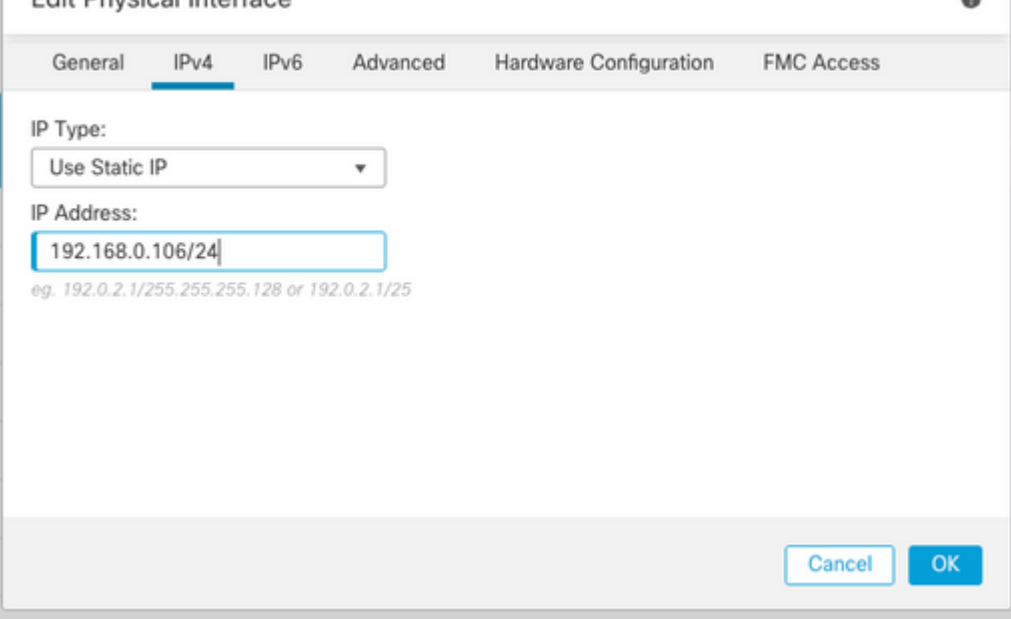

### **Configurar ruta predeterminada**

Vaya a **Dispositivos > Administración de dispositivos > Editar FTD > Enrutamiento > Enrutamiento estático > Agregar ruta**.

Por ejemplo, la ruta estática predeterminada en la interfaz externa con el gateway 192.168.0.254.

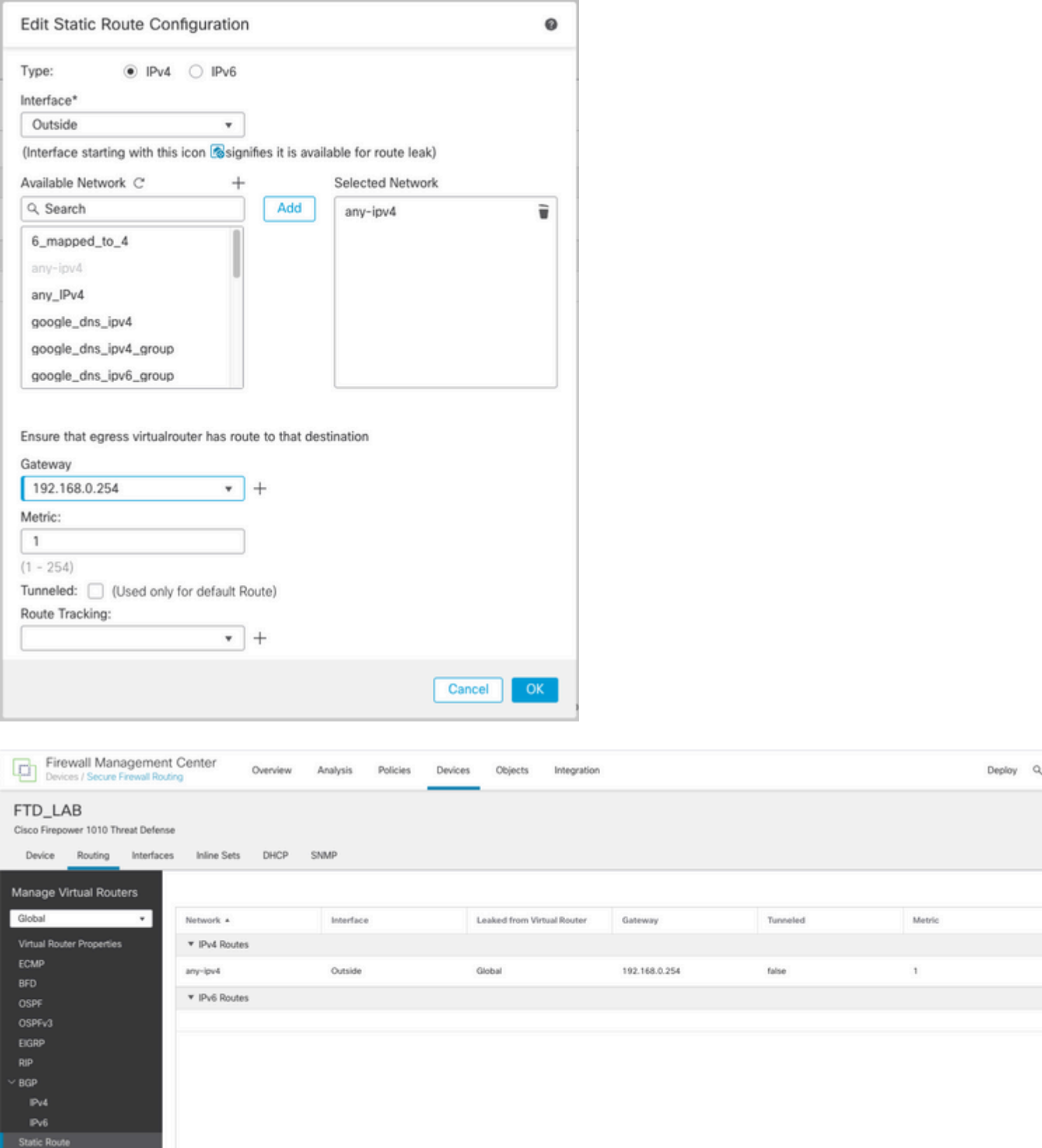

### **Configuración de la política NAT**

En la GUI de FMC, navegue hasta **Devices > NAT > New Policy > Threat Defence NAT** y cree una política NAT.

Por ejemplo, la política NAT FTD\_NAT\_Policy se crea y se asigna al FTD FTD\_LAB de prueba.

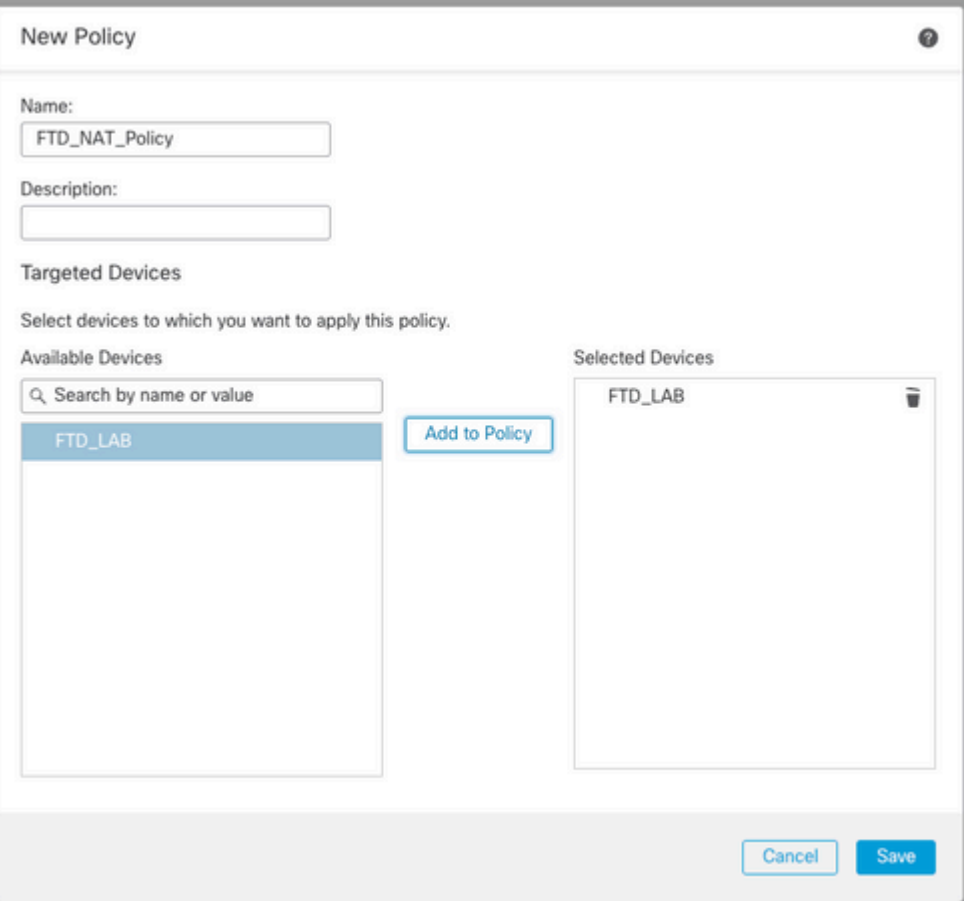

### **Configurar reglas NAT**

NAT de salida.

En la GUI de FMC, navegue hasta **Dispositivos > NAT > Seleccione la política NAT > Agregar regla** y cree la regla NAT para traducir la red IPv6 interna al conjunto IPv4 externo.

Por ejemplo, Objeto de red Local\_IPv6\_subnet se traduce dinámicamente al Objeto de red 6\_mapeado\_a\_4.

Regla NAT: regla NAT automática

Tipo: Dinámico

Objetos de la interfaz de origen: Inside\_Zone

Objetos de interfaz de destino: Outside\_Zone

Origen original: Local\_IPv6\_subnet

Origen traducido: 6\_mapeado\_a\_4

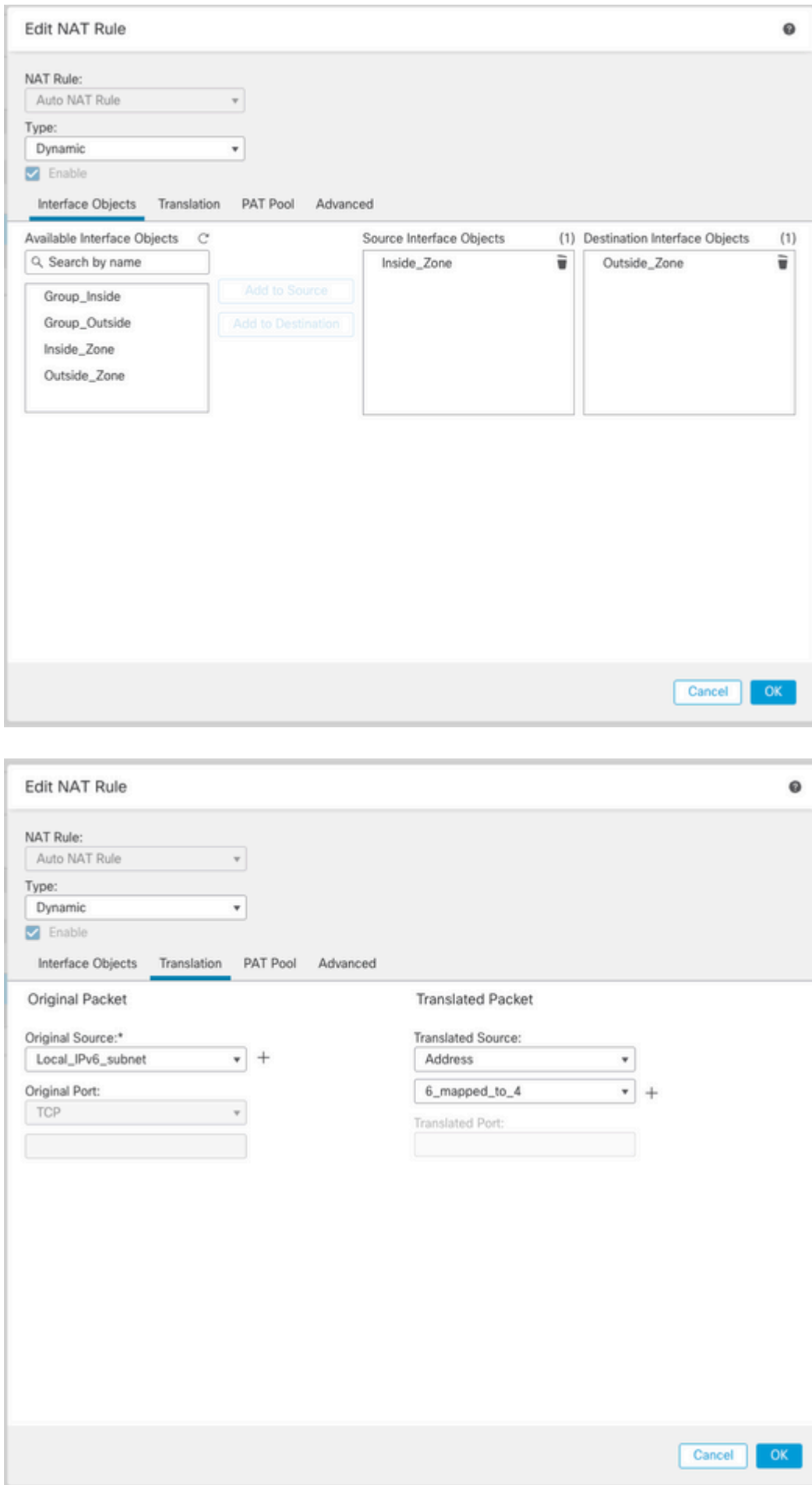

NAT entrante.

En la GUI de FMC, navegue hasta **Devices > NAT > Select the NAT policy > Add Rule** y cree la regla NAT para traducir el tráfico IPv4 externo al conjunto de redes IPv6 interno. Esto permite la comunicación interna con la subred IPv6 local.

Además, habilite la reescritura de DNS en esta regla para que las respuestas del servidor DNS externo se puedan convertir de registros A (IPv4) a registros AAAA (IPv6).

Por ejemplo, Red externa Any\_IPv4 se traduce estáticamente a la subred IPv6 2100:6400::/96 definida en el objeto 4\_mapeado\_a\_6.

Regla NAT: regla NAT automática

Tipo: Estático

Objetos de la interfaz de origen: Outside\_Zone

Objetos de interfaz de destino: Inside\_Zone

Origen original: Any\_IPv4

Origen traducido: 4\_mapeado\_a\_6

Traducir respuestas DNS que coincidan con esta regla: Sí (casilla de verificación Habilitar)

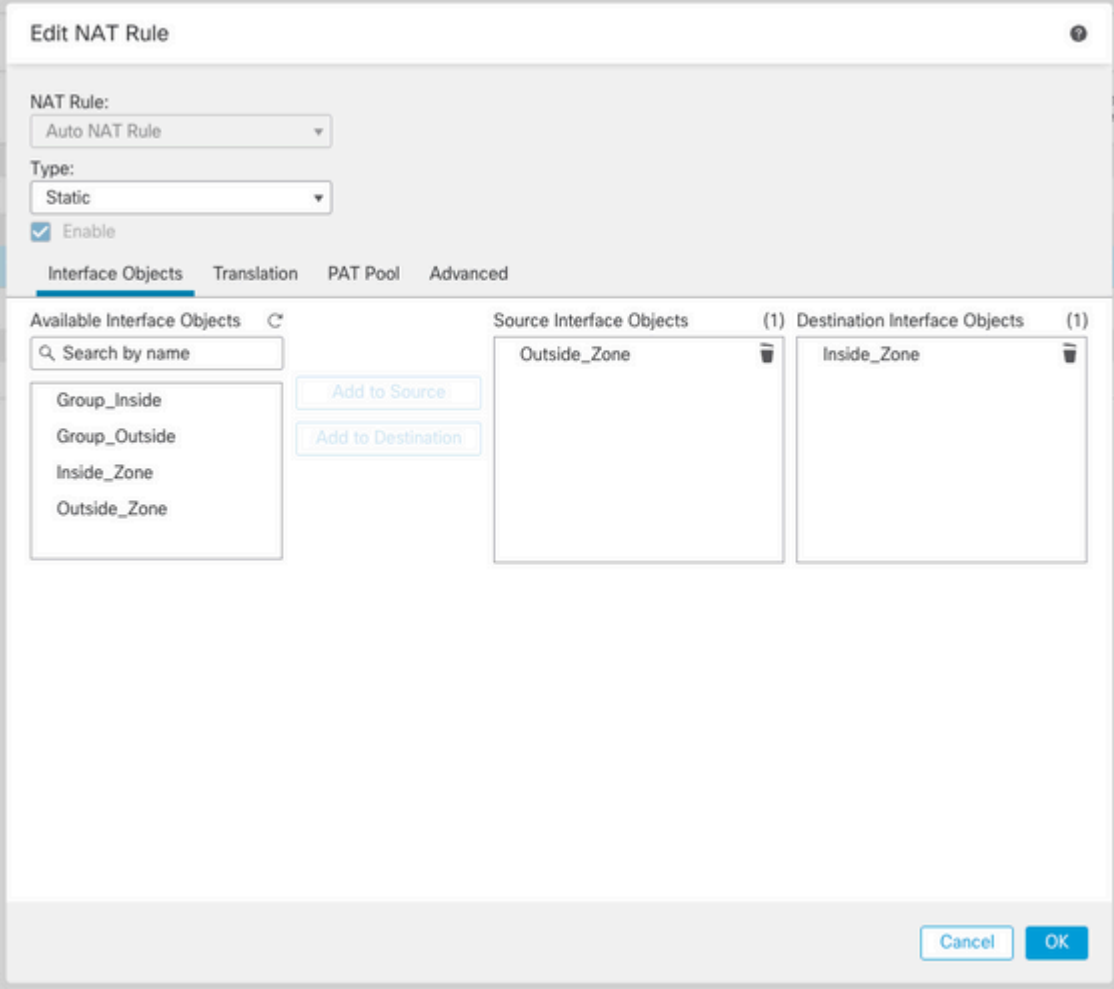

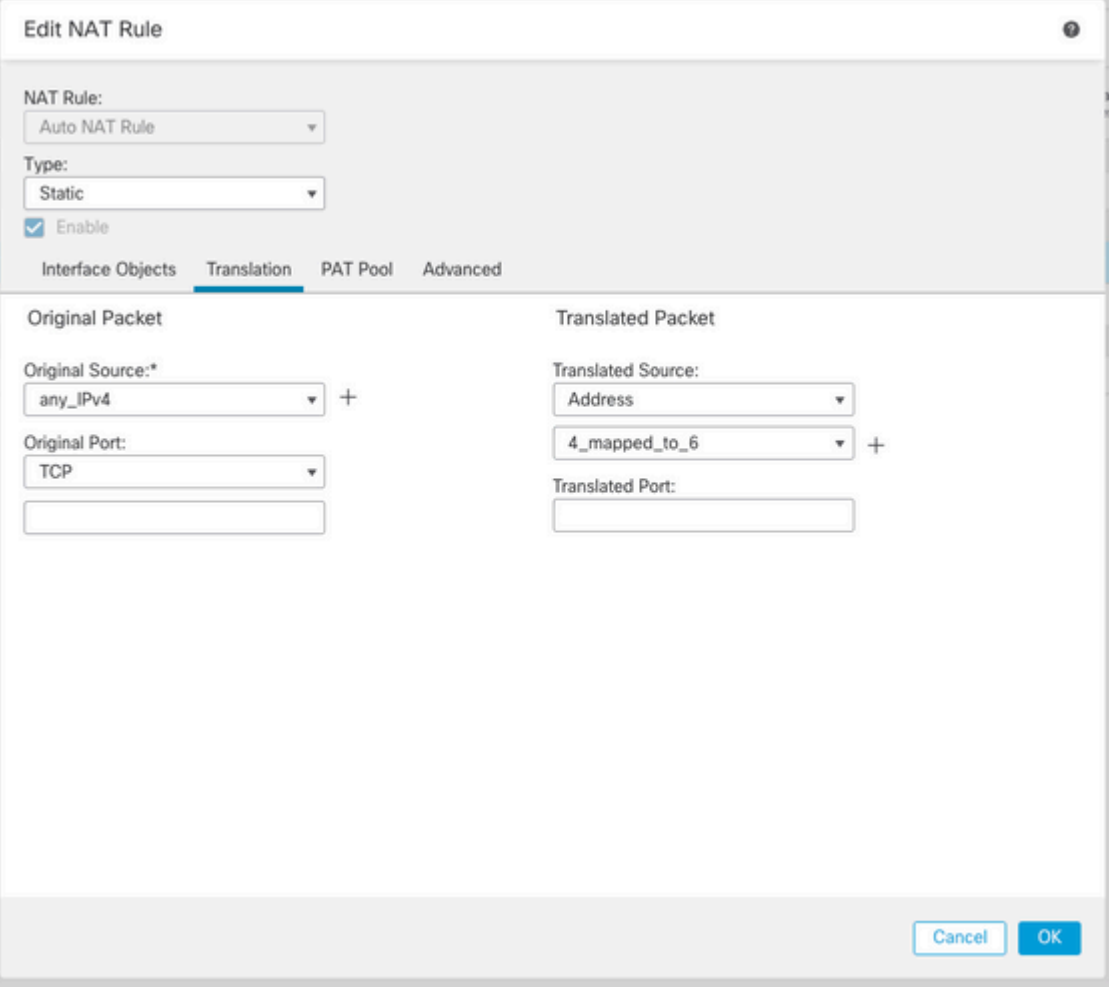

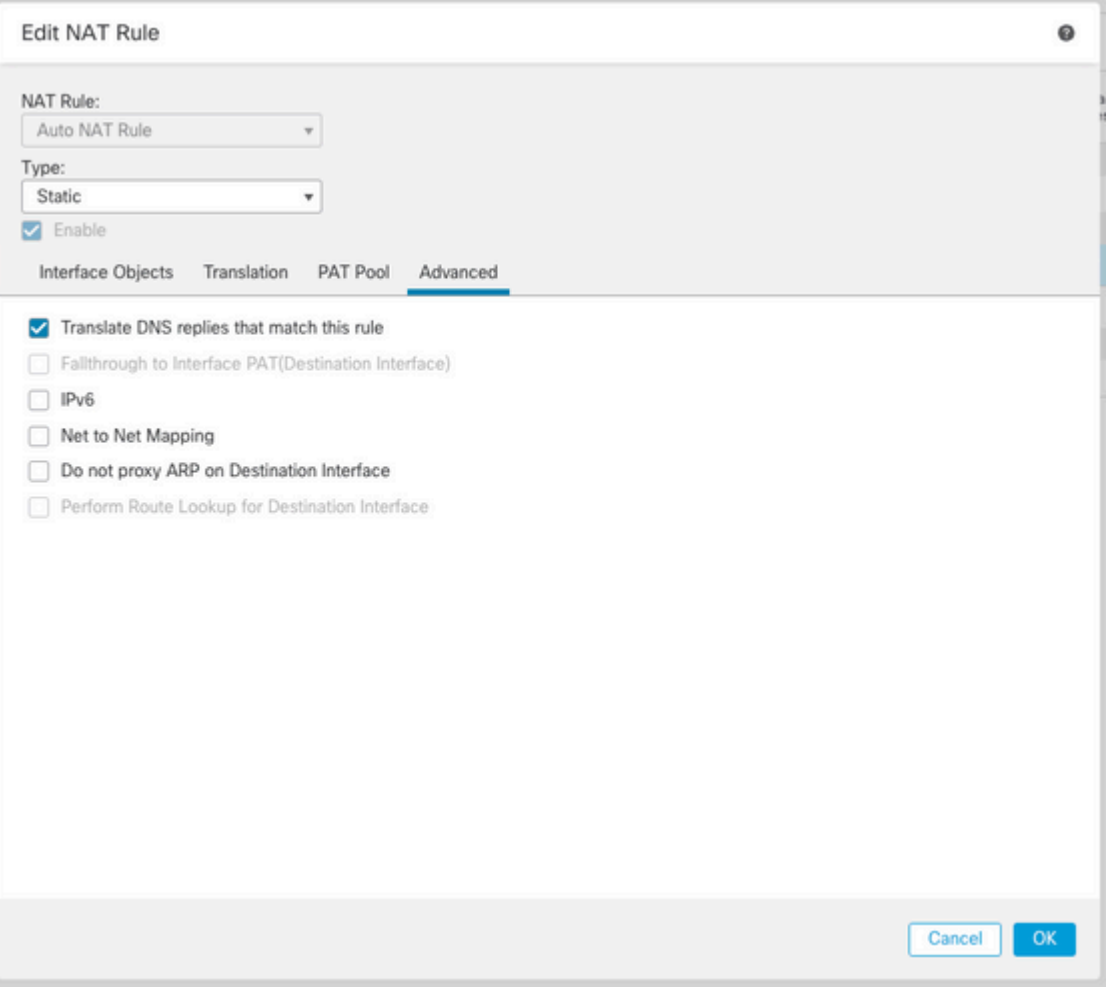

#### FTD\_NAT\_Policy Enter Description Rules Filter by Device T Filter Rules Destination<br>Interface Objects Source<br>Interface Objects Direction Type  $\alpha$  $\vee$  NAT Rules Before

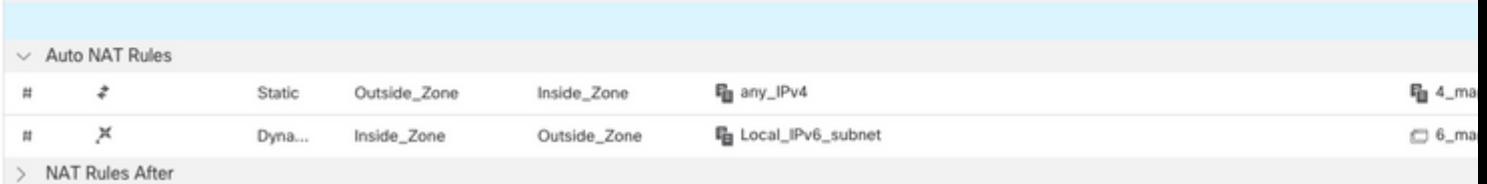

Original<br>Sources

Original Packet

Original<br>Destinations

Original<br>Services

Translate<br>Sources

Continúe con la implementación de cambios en FTD.

# **Verificación**

• Mostrar los nombres de interfaz y la configuración IP.

<#root>

**> show nameif**

Interface Name Security Ethernet1/1 inside 0 Ethernet1/2 Outside 0

**> show ipv6 interface brief**

inside [up/up] fe80::12b3:d6ff:fe20:eb48 fc00:0:0:1::1

**> show ip**

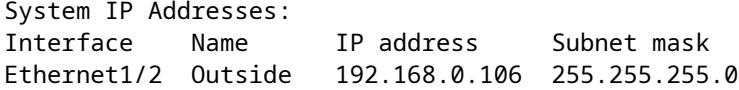

• Confirme la conectividad IPv6 desde la interfaz interna de FTD al cliente.

Host interno IPv6 IP fc00:0:0:1::100.

FTD Interfaz interna fc00:0:0:1::1.

<#root>

```
> ping fc00:0:0:1::100
```

```
Please use 'CTRL+C' to cancel/abort...
Sending 5, 100-byte ICMP Echos to fc00:0:0:1::100, timeout is 2 seconds:
!!!!!
Success rate is 100 percent (5/5), round-trip min/avg/max = 1/1/1 ms
```
• Mostrar la configuración de NAT en la CLI de FTD.

<#root>

```
> show running-config nat
!
object network Local_IPv6_subnet
nat (inside,Outside) dynamic 6_mapped_to_4
object network any_IPv4
nat (Outside,inside) static 4_mapped_to_6 dns
```
• Capturar tráfico.

Por ejemplo, la captura del tráfico del host IPv6 interno fc00:0:0:1::100 al servidor DNS es

fc00::f:0:0:ac10:a64 UDP 53.

Aquí, el servidor DNS de destino es fc00::f:0:0:ac10:a64. Los últimos 32 bits son ac10:0a64. Estos bits son el octeto por octeto equivalente a 172,16,10,100. Firewall 6-to-4 traduce el servidor DNS fc00::f:0:0:ac10:a64 de IPv6 al equivalente IPv4 172.16.10.100.

<#root>

**> capture test interface inside trace match udp host fc00:0:0:1::100 any6 eq 53 > show capture test**  2 packets captured 1: 00:35:13.598052 fc00:0:0:1::100.61513 > fc00::f:0:0:ac10:a64.53: udp 2: 00:35:13.638882 fc00::f:0:0:ac10:a64.53 > fc00:0:0:1::100.61513: udp **> show capture test packet-number 1** [...] Phase: 3 Type: UN-NAT Subtype: static Result: ALLOW Config: object network any\_IPv4 nat (Outside,inside) static 4\_mapped\_to\_6 dns Additional Information: NAT divert to egress interface Outside(vrfid:0) Untranslate fc00::f:0:0:ac10:a64/53 to 172.16.10.100/53 <<<< Destination NAT [...] Phase: 6 Type: NAT Subtype: Result: ALLOW Config: object network Local\_IPv6\_subnet nat (inside, Outside) dynamic 6 mapped to 4 Additional Information: Dynamic translate fc00:0:0:1::100/61513 to 192.168.0.107/61513 <<<<<<<< Source NAT

**> capture test2 interface Outside trace match udp any any eq 53**

2 packets captured

 1: 00:35:13.598152 192.168.0.107.61513 > 172.16.10.100.53: udp 2: 00:35:13.638782 172.16.10.100.53 > 192.168.0.107.61513: udp

#### Acerca de esta traducción

Cisco ha traducido este documento combinando la traducción automática y los recursos humanos a fin de ofrecer a nuestros usuarios en todo el mundo contenido en su propio idioma.

Tenga en cuenta que incluso la mejor traducción automática podría no ser tan precisa como la proporcionada por un traductor profesional.

Cisco Systems, Inc. no asume ninguna responsabilidad por la precisión de estas traducciones y recomienda remitirse siempre al documento original escrito en inglés (insertar vínculo URL).